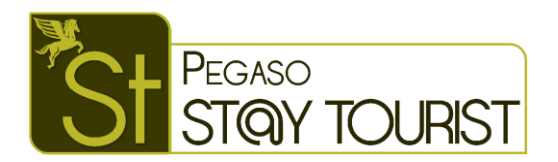

# Preparazione ed invio dati ad Alloggiati Web in modalità Web Service

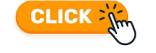

## *Operazioni da fare*

- Ottenere la chiave Web Service
- Scrivere la chiave Web Service in Pegaso Stay Tourist
- Inviare i dati al portale Alloggiati Web

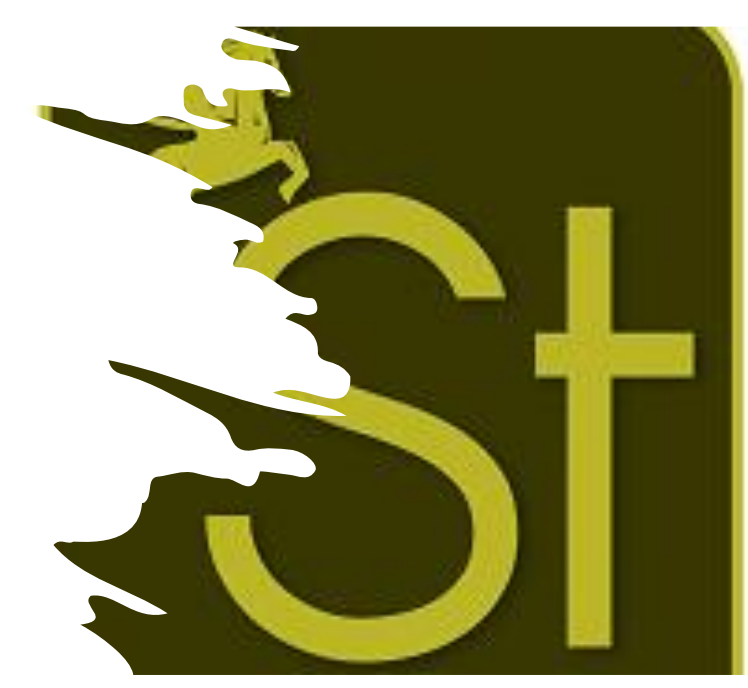

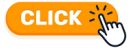

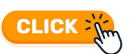

CLICK - Jim

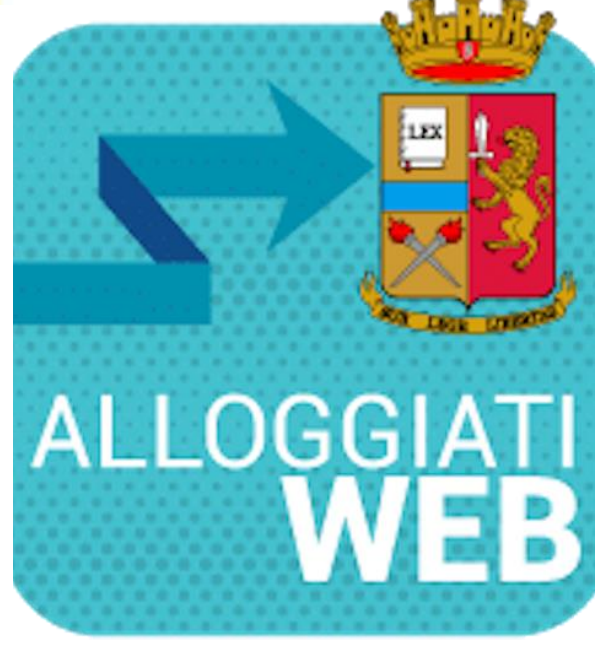

## *Ottenere la Chiave Web Service*

Effettuato l'accesso in alloggiati WEB, cliccare sull'icona del profilo, quindi cliccare sulla voce *Chiave Web Service.* 

*Il codice che verrà generato è la Chiave Web Service.*

Annotare la chiave generata per rip[ortarla](#page-3-0) in Pegaso Stay Tourist  $CLICK  $\sqrt{m}$$ 

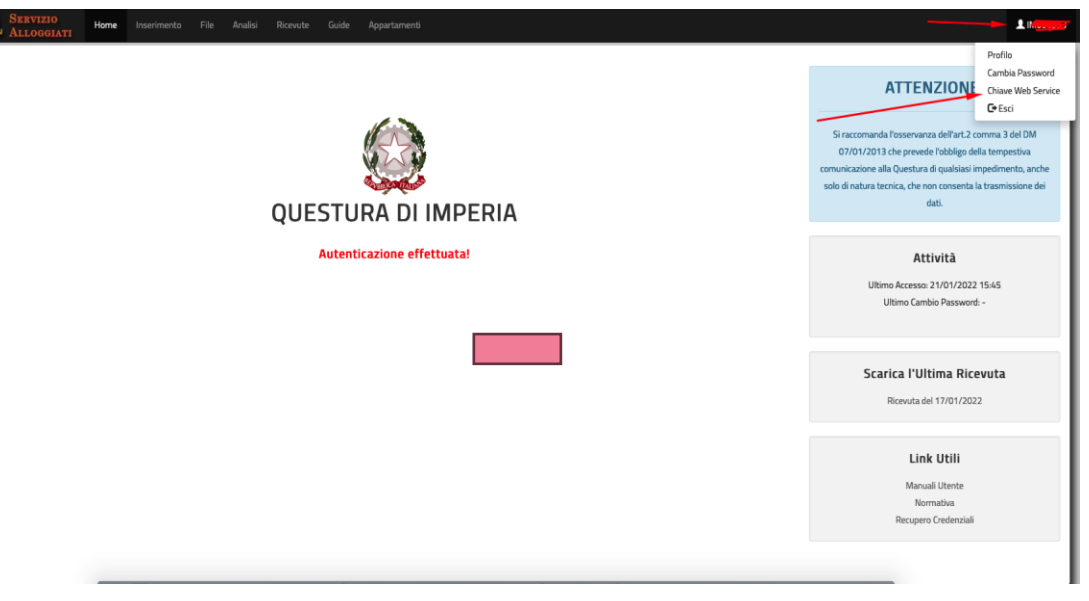

## <span id="page-3-0"></span>*Scrivere la chiave Web Service in Pegaso Stay Tourist*

### Selezionare il pulsante WS

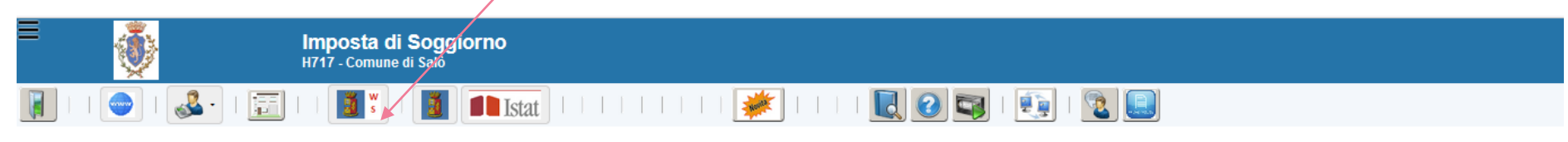

Quindi cliccare sul pulsante «Controlla user, Password e Tipo per Invio alloggiati web»

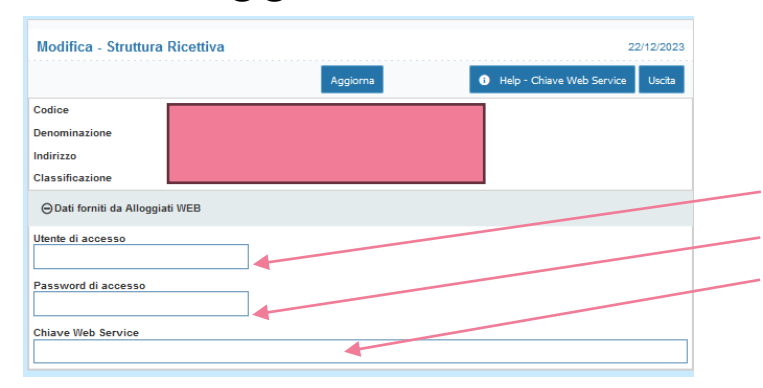

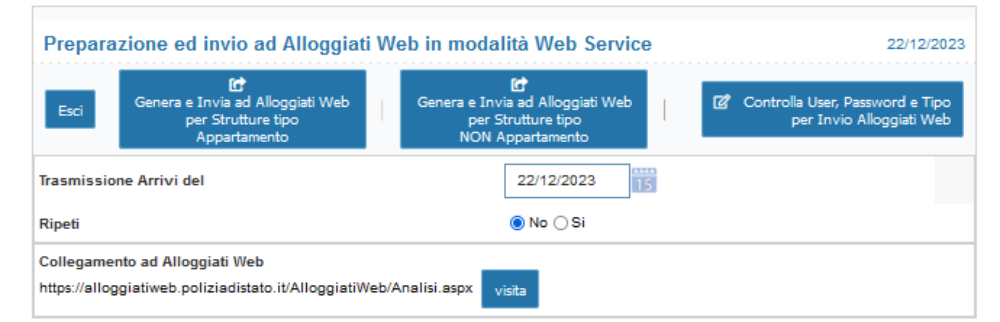

Inserire: account utente, Password di accesso ad alloggiati web e la Chiave Web Service. Cliccar sul pulsante Aggiorna per salvare.

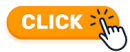

#### *Inviare i dati al portale Alloggiati Web* Imposta di Soggiorno H717 - Comune di Salò  $\frac{1}{2}$  and  $\frac{1}{2}$  $d$  0 5 冨 **I** Istat Preparazione ed invio ad Alloggiati Web in modalità Web Service 27/12/2023 欧 匠 Cliccare sul pulsante WS Genera e Invia ad Alloggiati Web Genera e Invia ad Alloqqiati Web Controlla User, Password e Tipo Esci per Strutture tipo per Strutture tipo per Invio Alloggiati Web

Inserire la data delle presenze che si vogliono Inviare ad Alloggiati Web

e cliccare su GENERA e INVIA ad alloggiati Web sul relativo pulsante di interesse per la struttura.

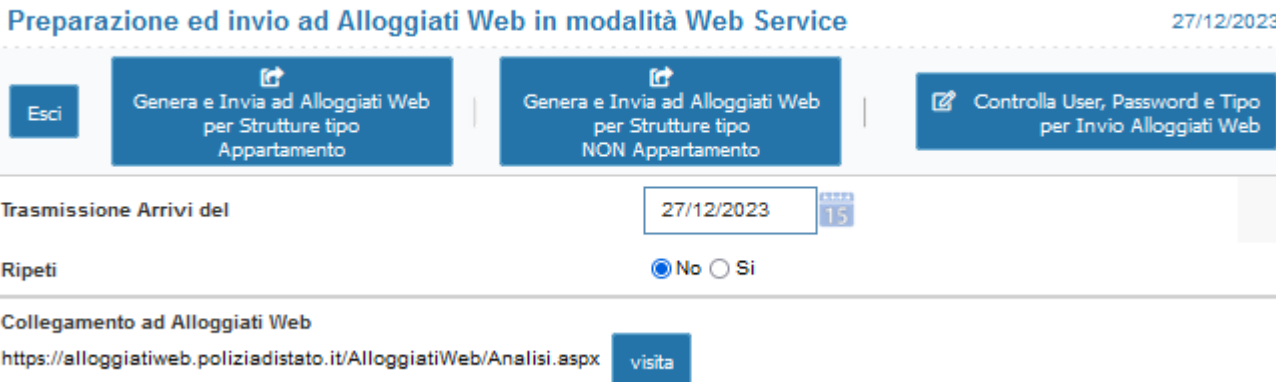

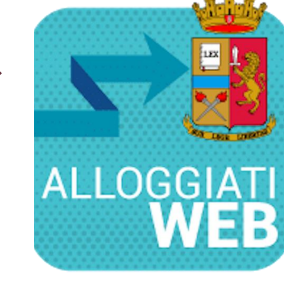